# Tuto de configuration du WT-4 de NIKON

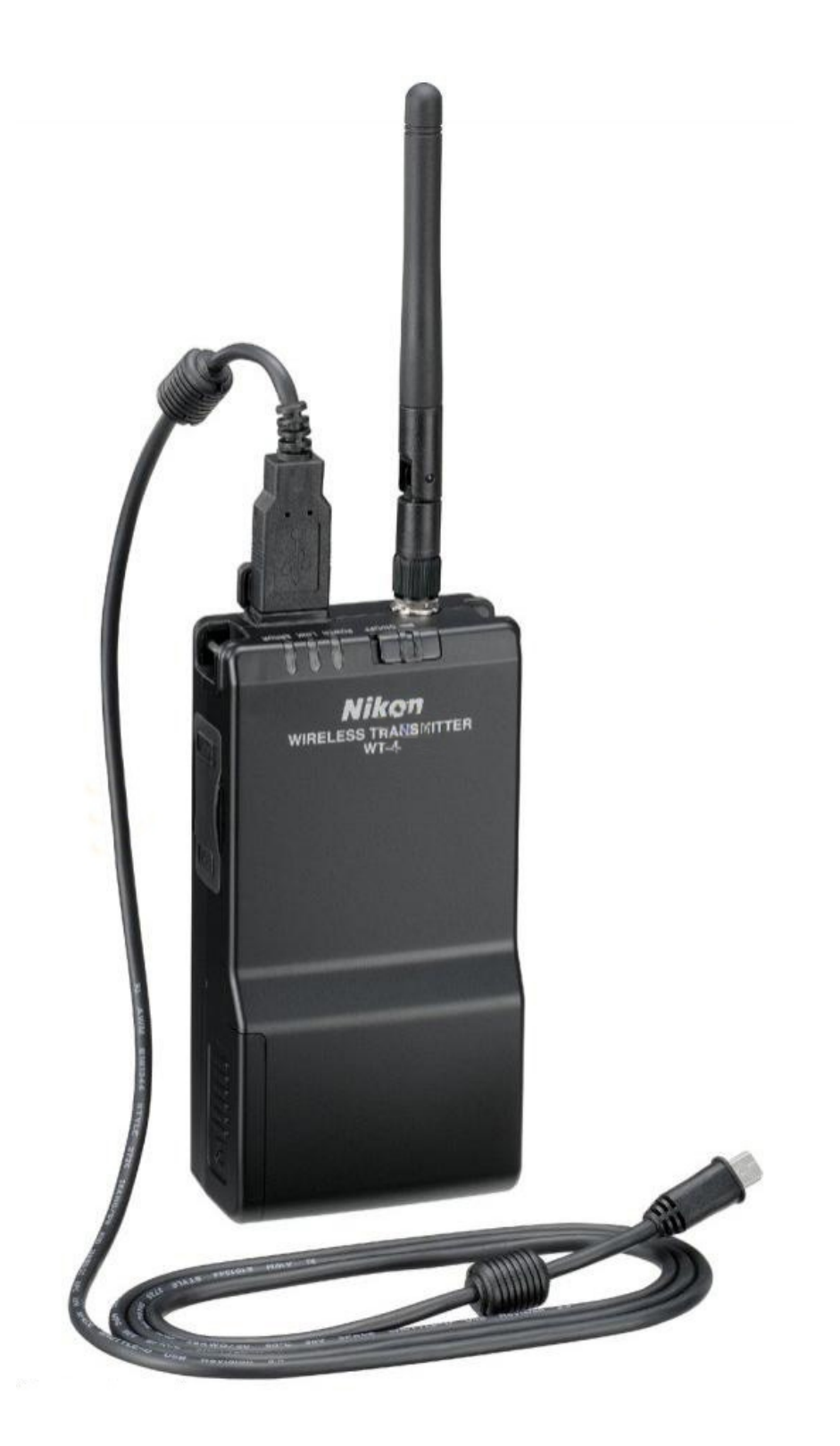

### **Configuration du profile WT-4 de Nikon en mode Ad Hoc (PC sous SEVEN sur WT-4)**

- Ce tuto est dédié à la configuration de l'appareil cité ci-dessus en mode expert et non automatique.

- J'ai constaté que cette procédure permet de se connecter plus rapidement qu'en mode automatique.
- Elle permet également de ne pas laisser la machine faire ce qu'elle veut et de forcer la connexion selon les réglages introduits.
- -Cela implique que toutes les données sont identiques sur les deux machine à l'exception des adresses IP : deux machines = deux adresses.

**NOTE : une fois terminé avec le WT-4, il ne faudra pas oublier de supprimer l'adresse IP dans le PC au risque de ne plus pouvoir se connecter sur d'autres réseaux.**

**Il suffit simplement de cliquer sur le bouton : Obtenir une adresse IP automatiquement.**

**Voir plus bas comment mettre une adresse IP dans le Protocole Internet version 4 (voir chapitre 15)**

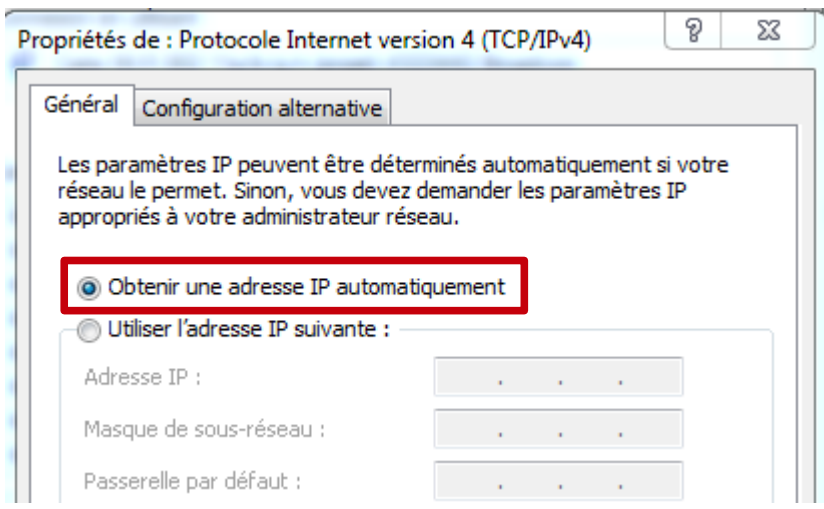

### **Installation et Configuration du WT-4**

Télécharger la dernière version du logiciel sur le site de Nikon et installer le logiciel si ce n'est pas déjà fait. (voir le lien en dernière page)

1.- Brancher via l'USB l'appareil photo sur le PC, puis l'allumer.

- Lancer **Wirless Transmitter Utillity** afin de configurer les données, puis appuyer sur Suivant>

- Une deuxième fenêtre apparaît, deux champs sont grisés, et deux champs sont accessibles :

2.- Choisir : WT-4 (voir si dessous)

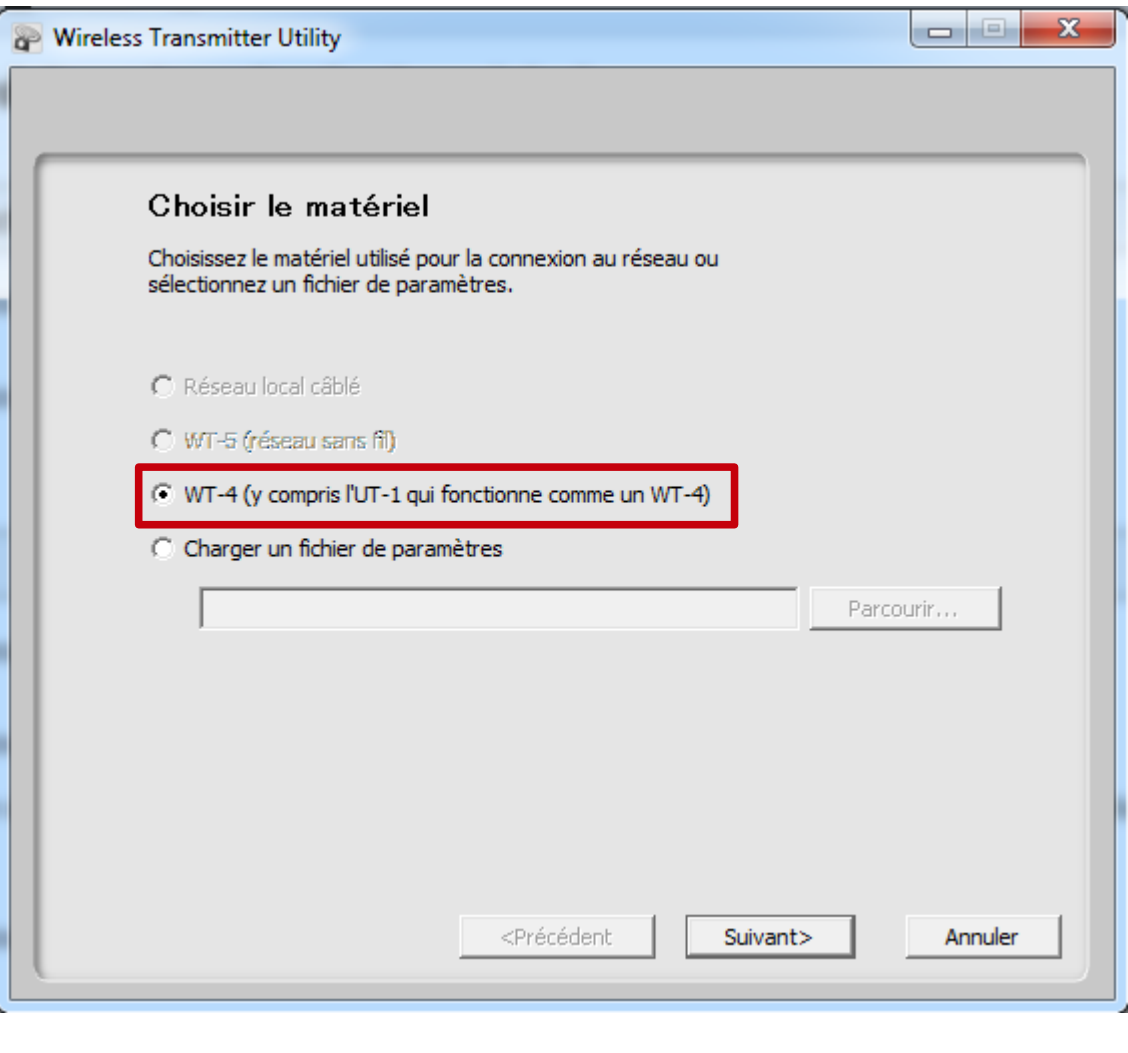

Suivant>

- Appuyer deux fois sur

3.- Sélectionner : <ajouter un profil>

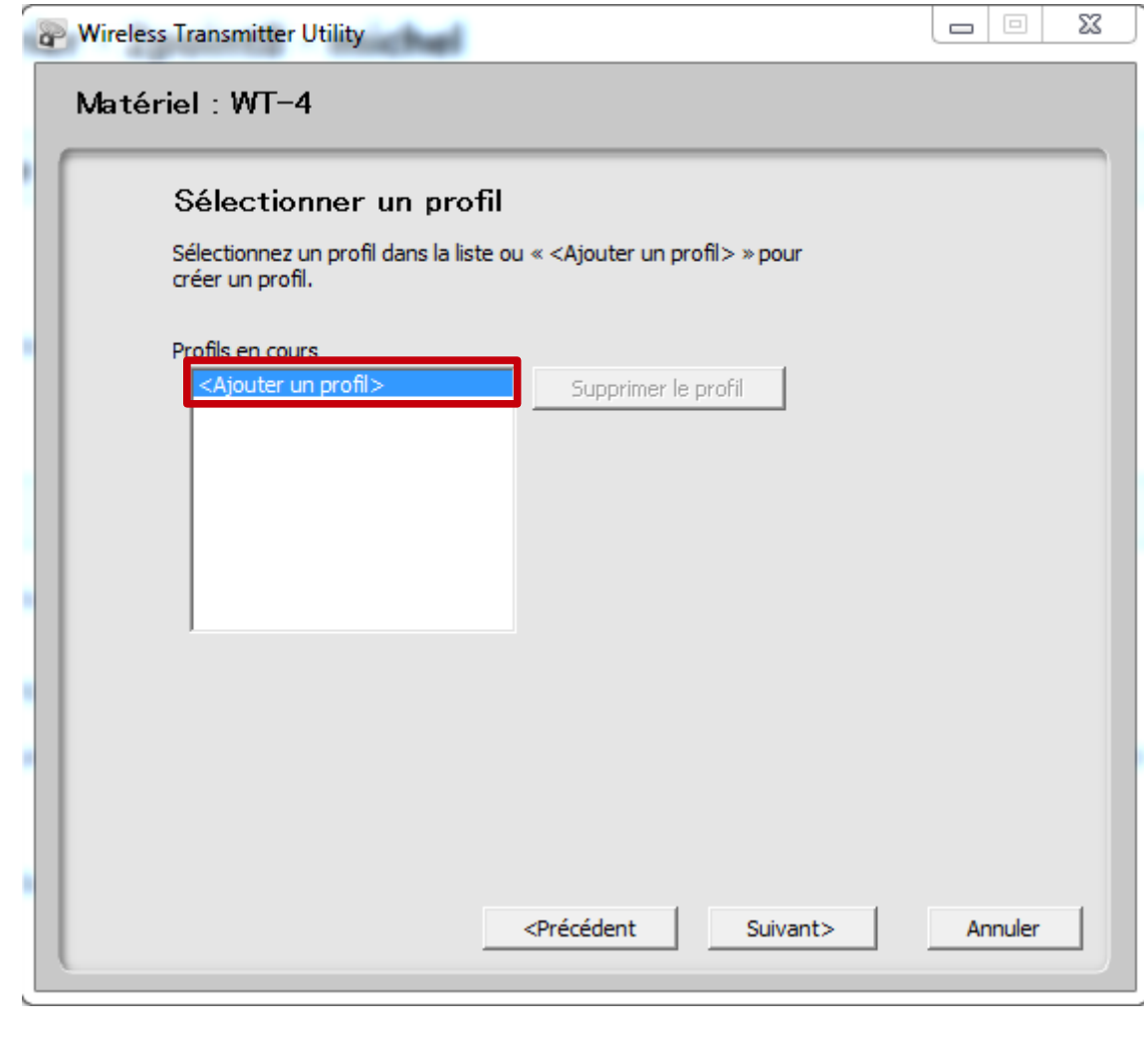

- Puis sur <u>Suivant></u>

4.- Dans le champ "Nom de profil" choisir un nom de profil ex. : wt-4

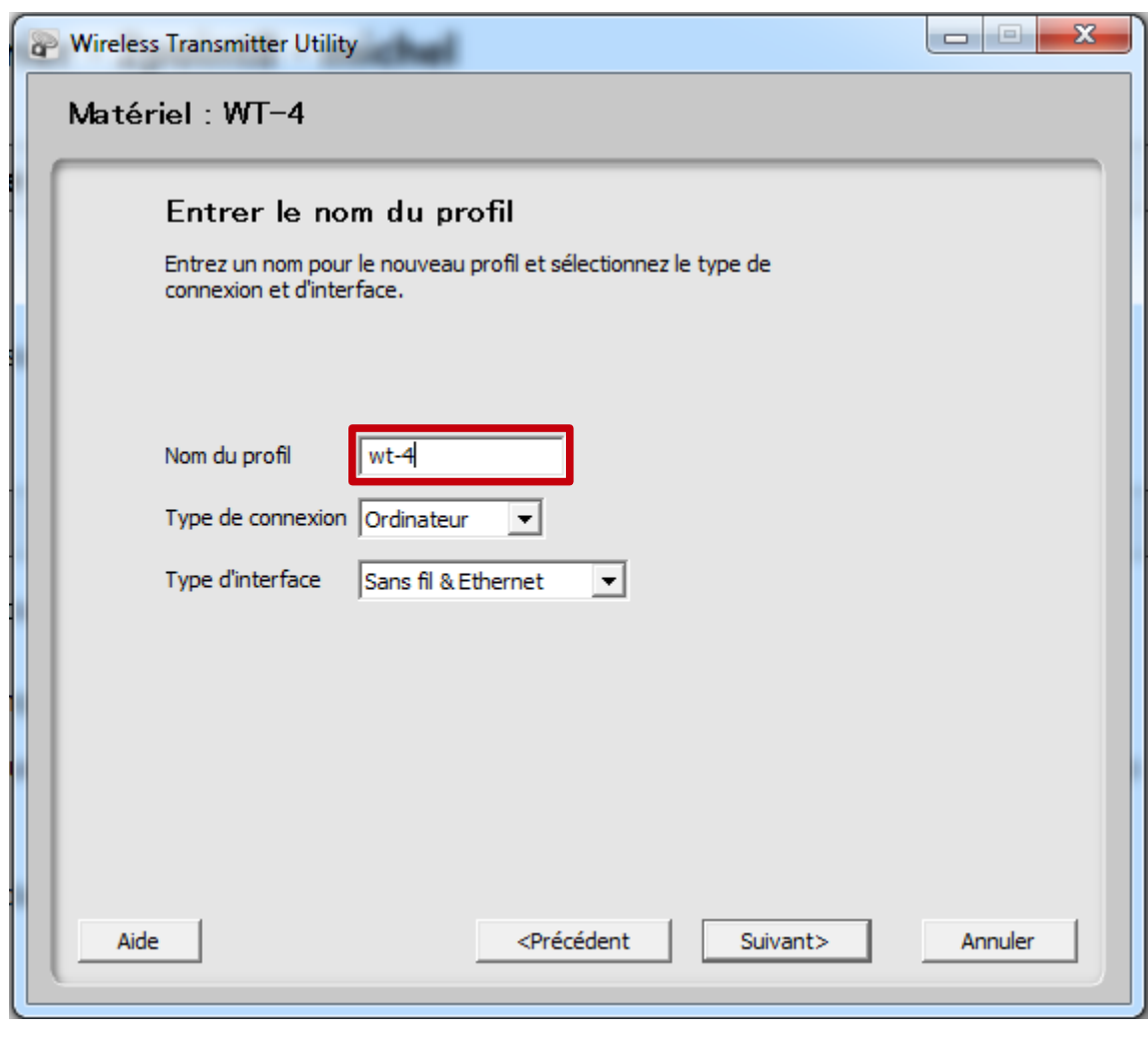

- Puis sur suivant>

5.- Sélectionner : (mode expert)

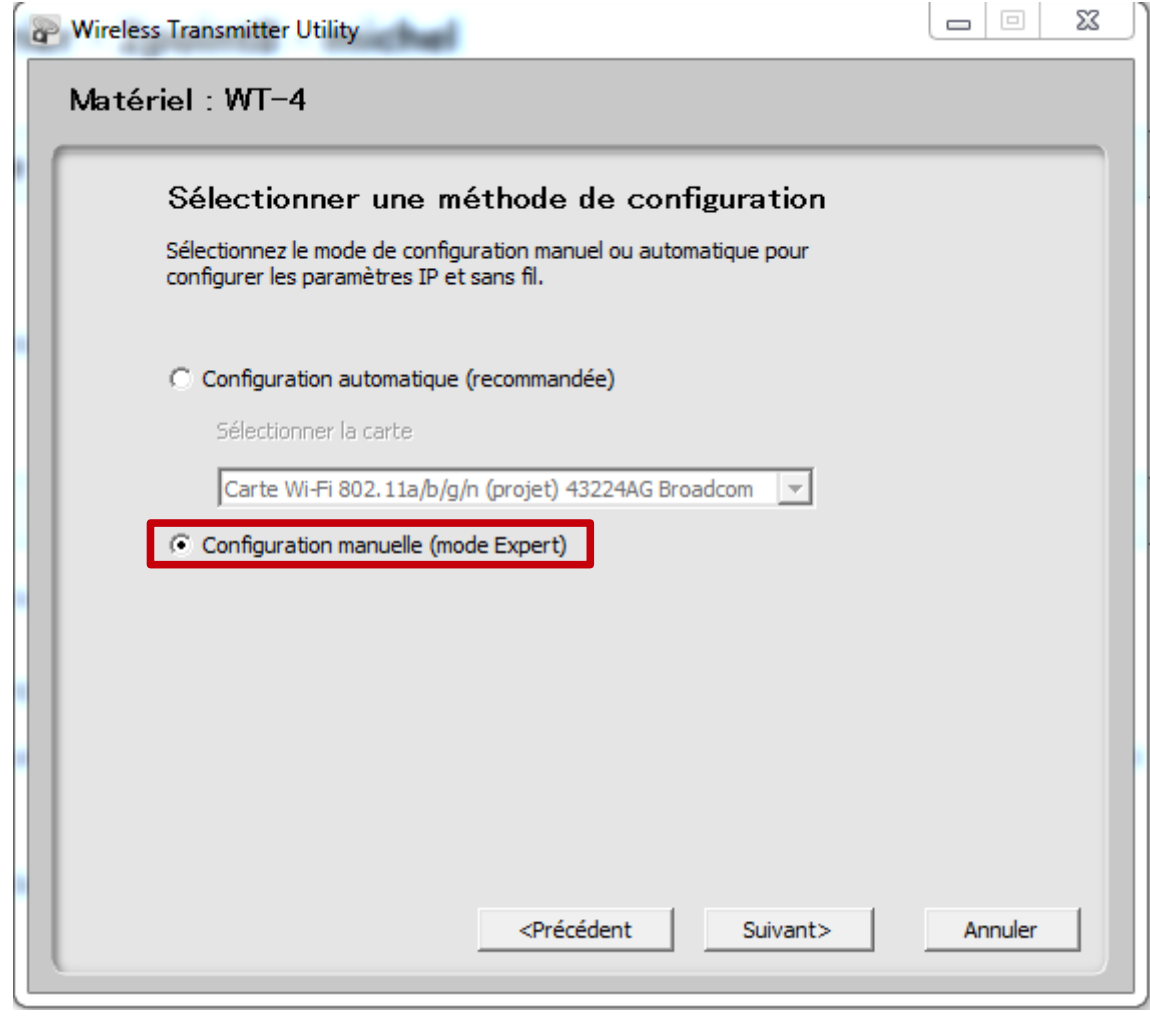

- Puis sur Suivant>

### 6.- Donner un nom SSID, ex. : config\_WT-4

- a .- Dans architecture choisir le mode : Ad hoc
- b .- Sélection du type d'authentification :Ouverte
- c .- Si besoin changer le canal : pas nécessaire
- d .- Force du cryptage ex.: WEP64
- e .- Clef de cryptage ex. : 0123456789

### **Note : Si les sélections : a,b,c,d et/ou e doivent être modifiées, elles le seront également dans la configuration du PC**

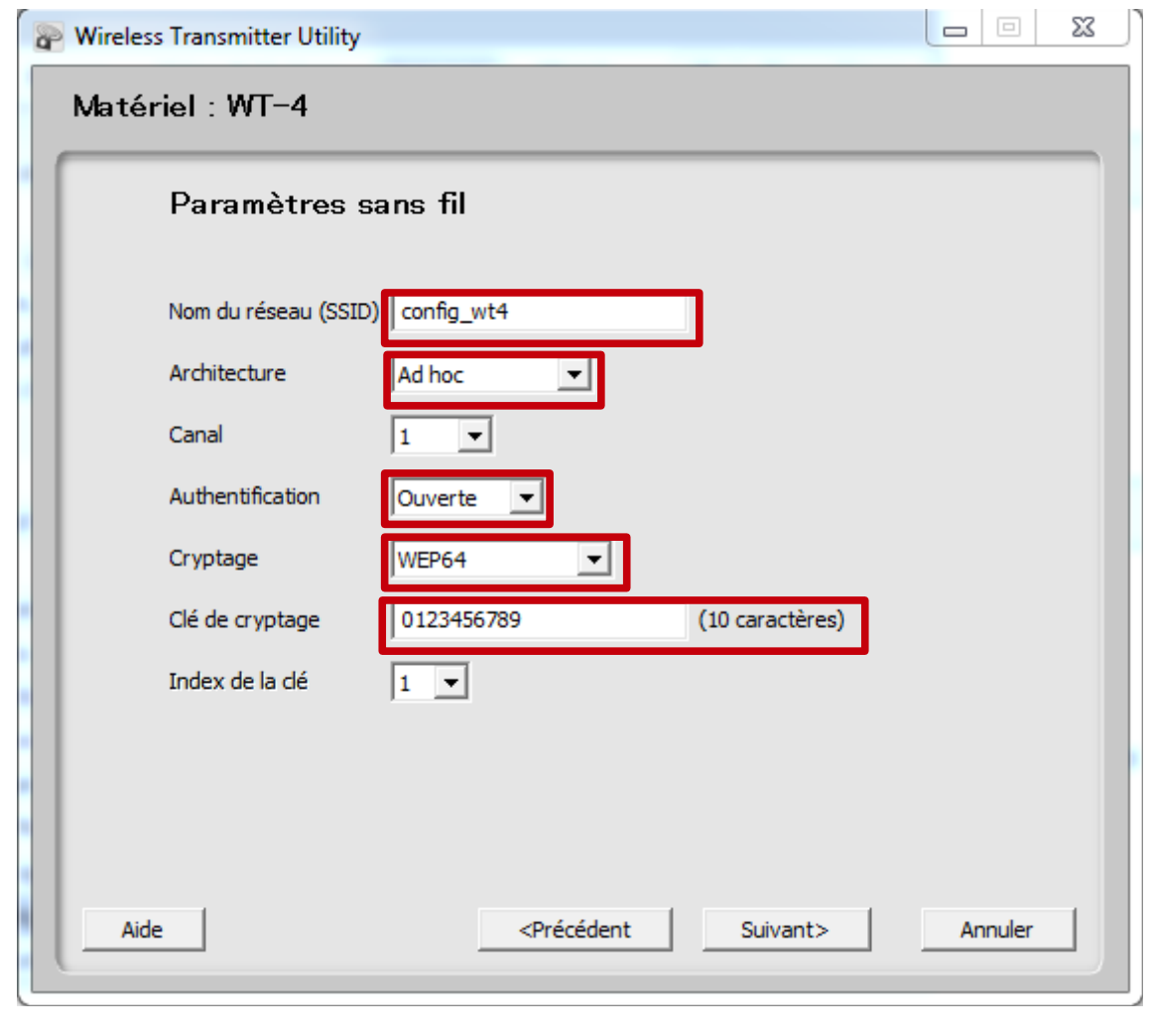

- Puis sur suivant>

7.- Désélectionner le "vu": Détection automatique

- Inscrire une adresse pour le WT-4, ex. : 192.168.1.30
- Le Masque sera identique à celui ci et dessous : 255.255.255.0

**Note : lorsque un choix d'adresse a été fait pour une des machines, celle de l'autre ne pourra pas être le même.**

**Comme les Nos des immeubles d'une rue, il ne peut y avoir deux mêmes Nos.**

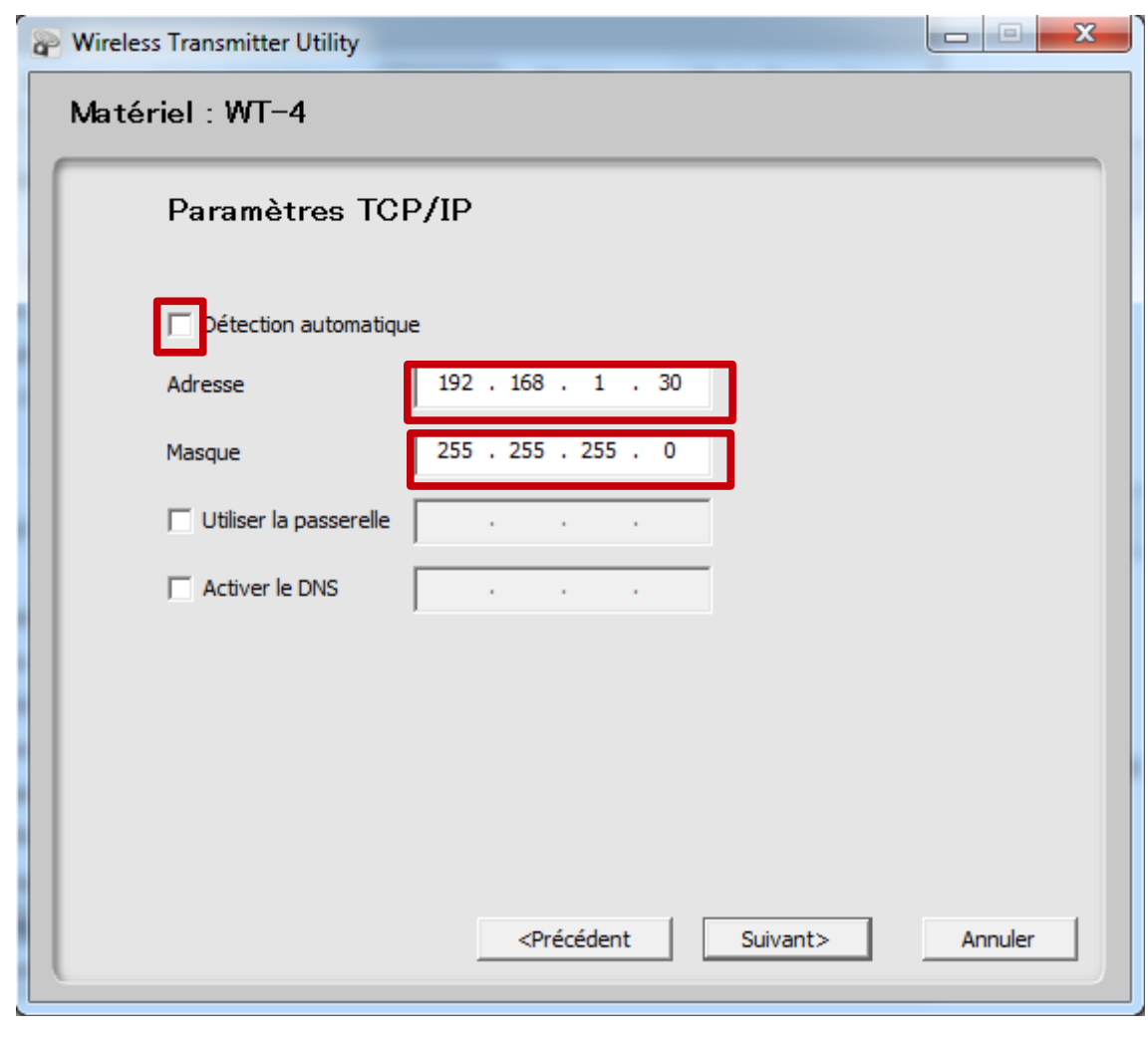

- Puis sur suivant>

8 .- La dernière image vous donne le résumé de la configuration du WT-4, vous devez faire une copie d'écran afin d'avoir les informations pour le paramétrage sur le PC.

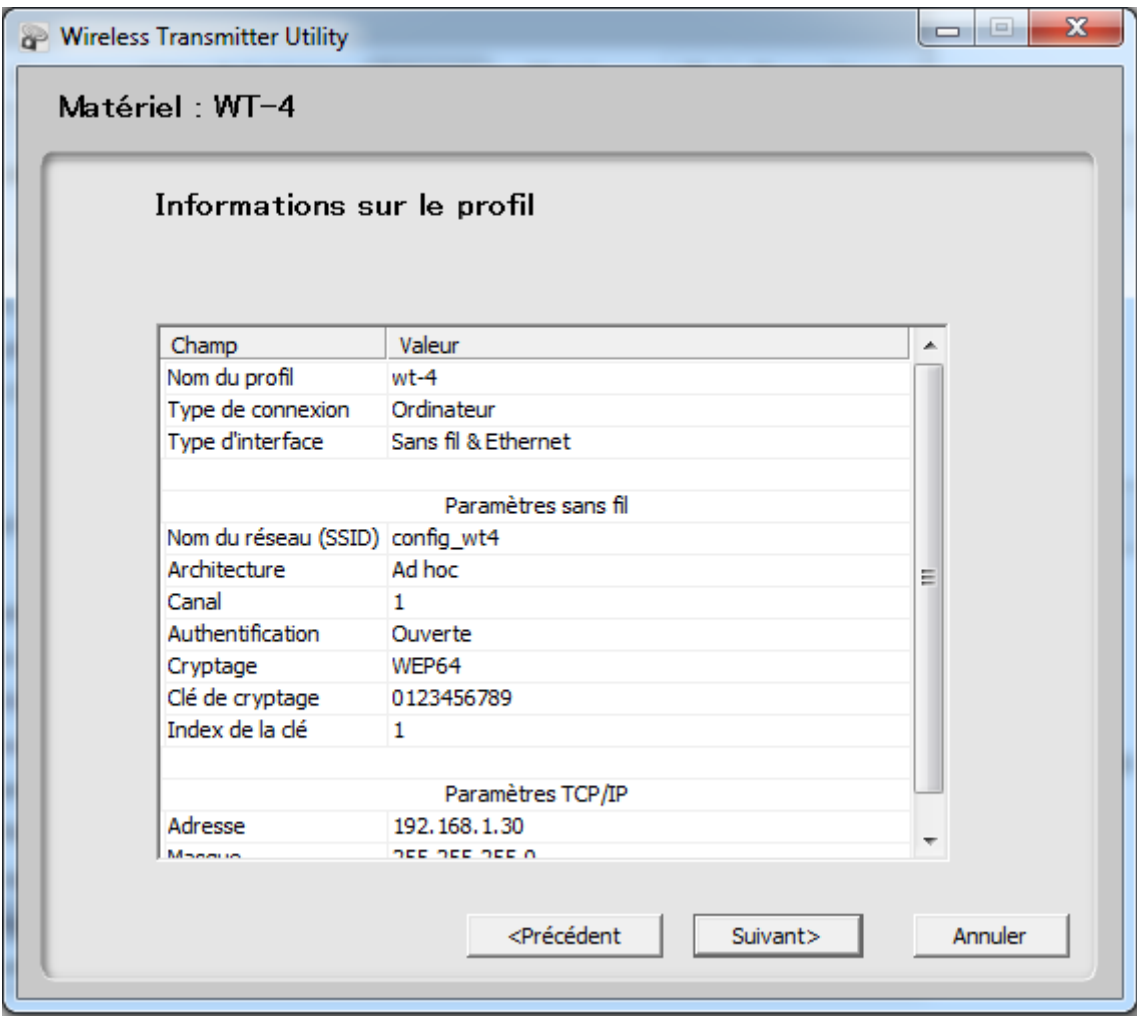

- Puis deux fois <u>suivants</u> et quitter le logiciel.

## **Choix du profil dans l'appareil photo pour la communication du WT-4**

### **NOTE : Ne pas oublier de vous connecter sur votre portable également une fois terminée la sélection du profil sur l'appareil photo**

- Débrancher le câble USB du PC et le brancher sur le WT-4.
- Allumer l'appareil photo et le WT-4.
- Appuyer sur la touche "MENU" de votre appareil photo, descendre sous "paramètres" et puis choisir "Système comm. sans fil"

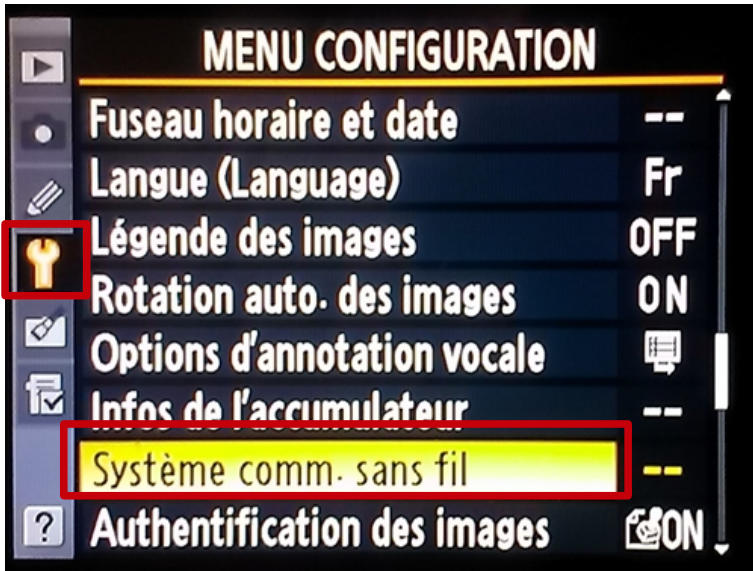

- Appuyer sur la droite du sélecteur multidirectionnel

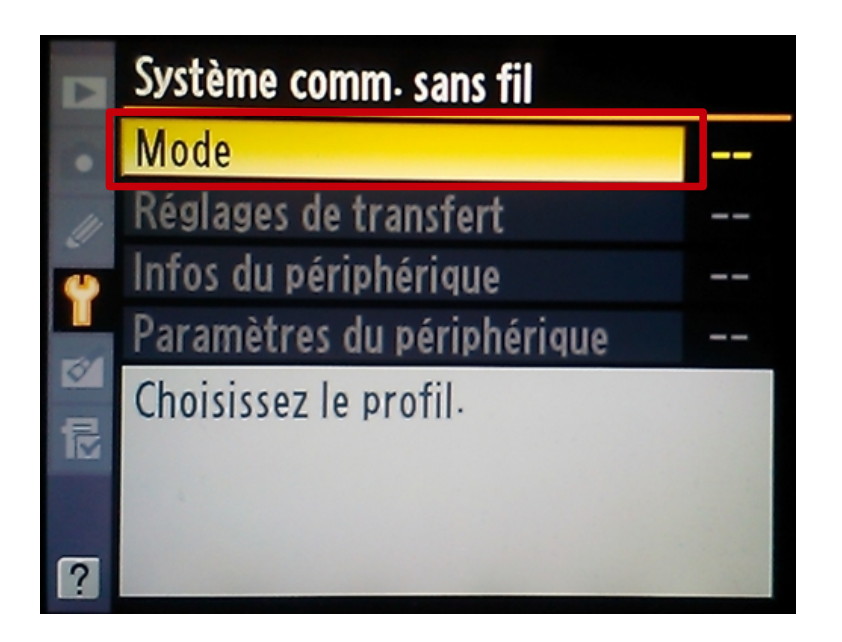

- Appuyer à nouveau sur la droite du sélecteur multidirectionnel

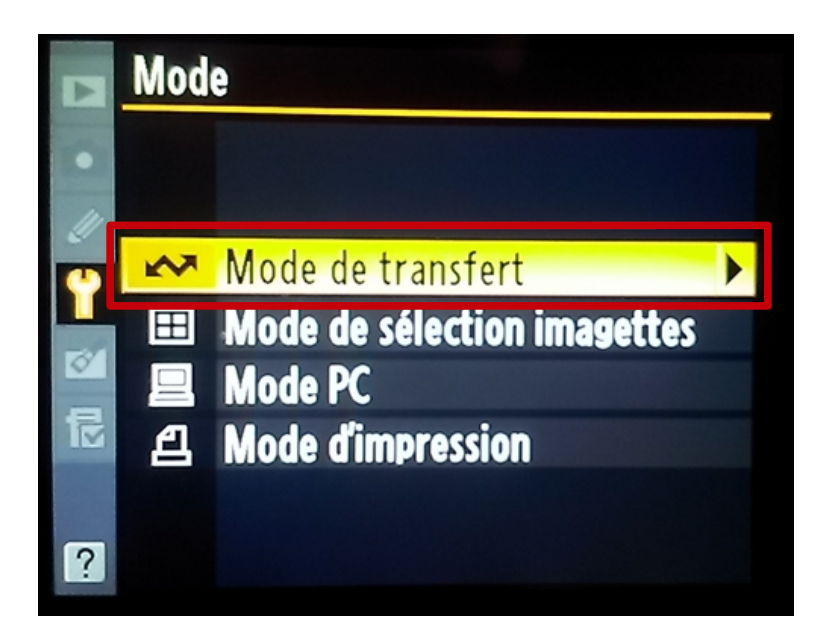

- Appuyer encore une fois, et choisir le profil désiré

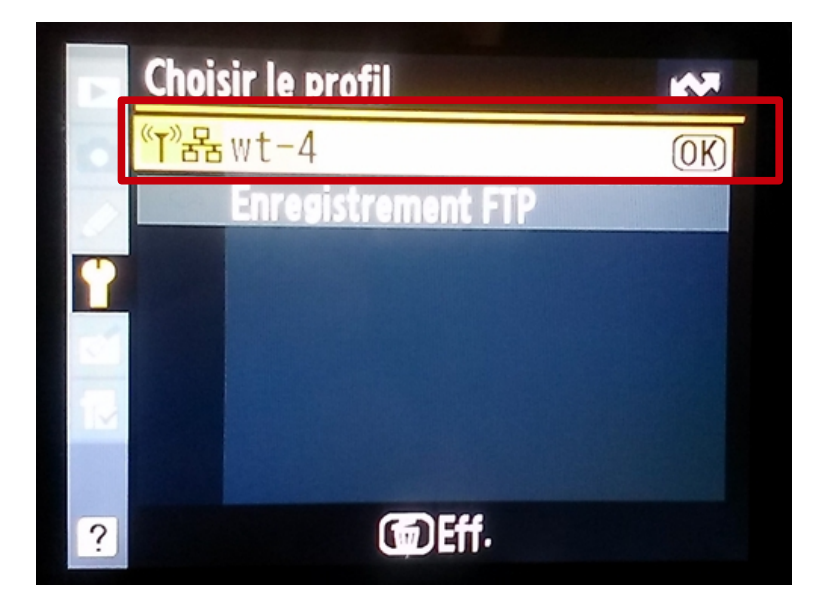

- Le sélectionner , le WT-4 est maintenant opérationnel.

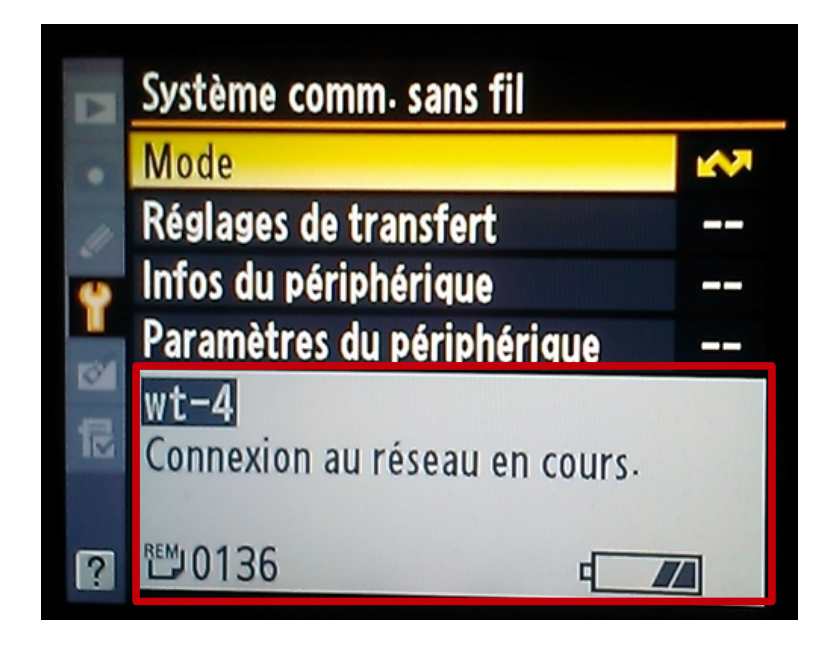

- Vous pouvez par la suite ajouter des connections supplémentaires selon les besoins.

**Les images sont d'un Nikon D3s et peuvent varier selon le modèle (Se référer au manuel de son appareil)** 

### **Paramétrage du PC**

- 9.- Allez dans la barre des tâches de votre ordinateur puis: démarrer > "Panneau de configuration"
- 10.- Sélectionner "Centre de Réseau et partage"

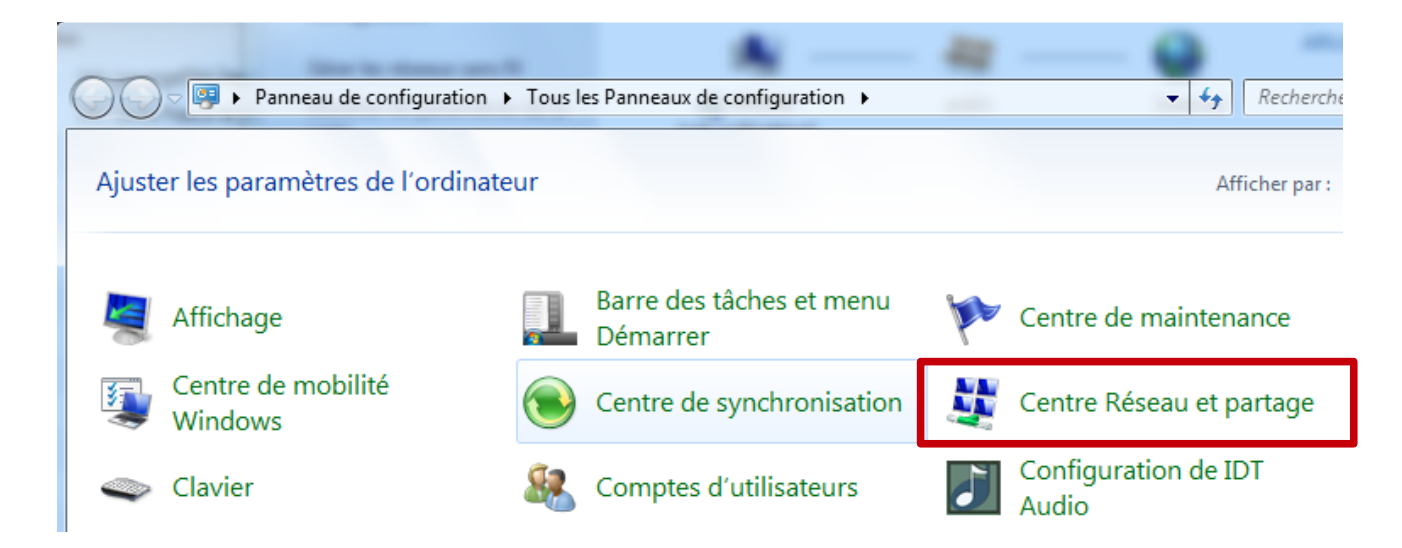

11.- Choisir : "Gérer les réseaux sans fils"

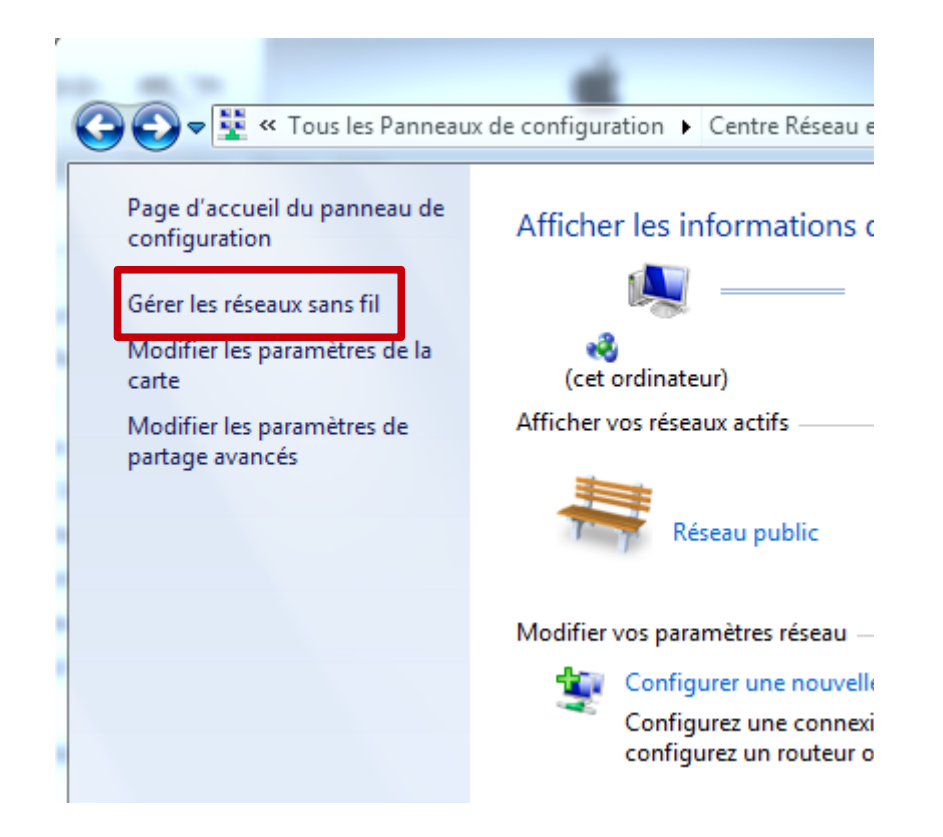

### 12.- Cliquer sur "Ajouter"

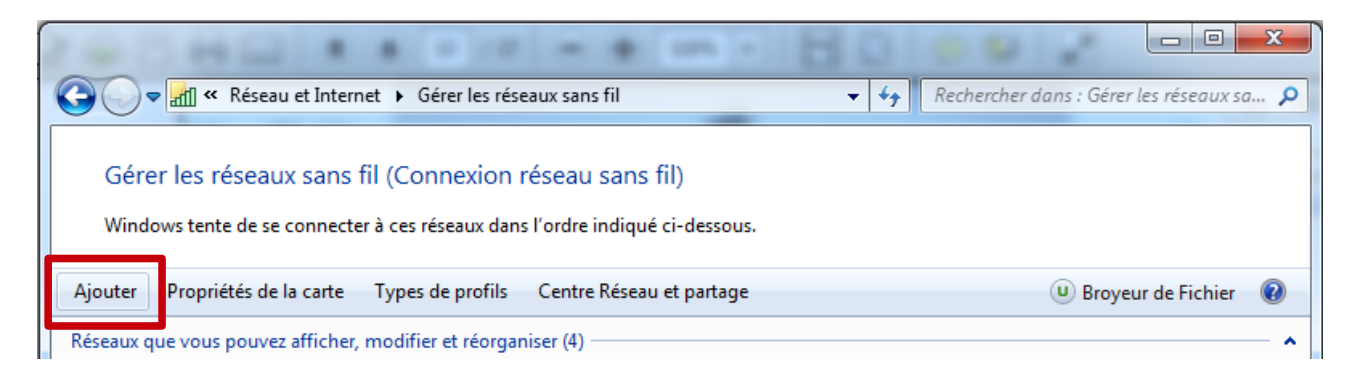

### 13.- Sélectionner "Créer un réseau ad hoc"

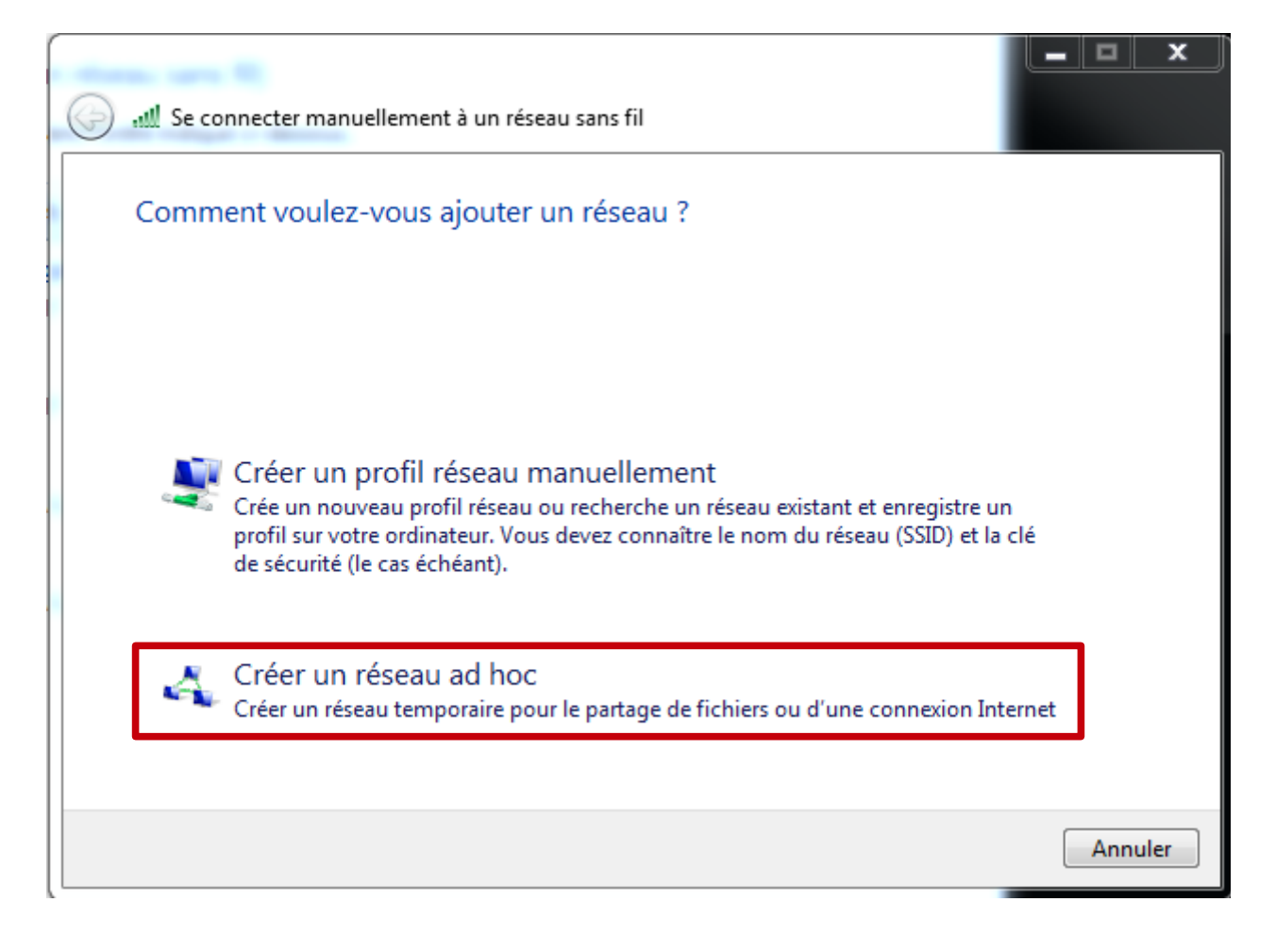

Une fenêtre s'ouvre cliquer sur

Suivant

- 14.- Compléter les champs suivant les les informations du wt-4 : (récupérez votre copie d'écran, voir chapitre 8)
	- Nom réseau (SSID) ex. : config\_wt-4
	- Type de sécurité : WEP
	- Clef de sécurité ex. : 0123456789

Sélectionner la case "Enregistrer ce réseau"

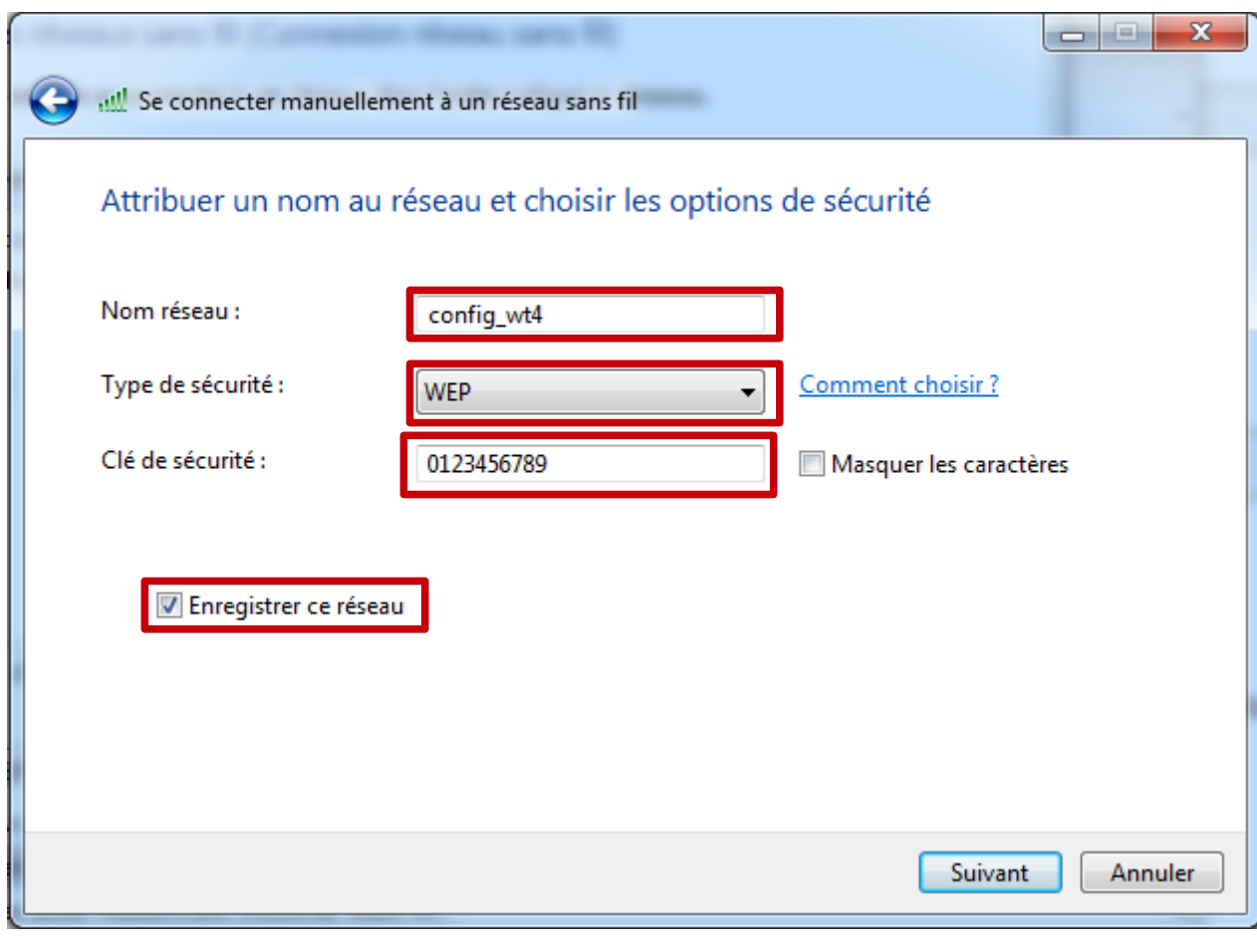

cliquer sur suivant

- Le PC crée le réseau et vous pouvez fermer la dernière fenêtre.

15.- Sélectionner dans la fenêtre le réseau que vous venez de créer (config\_wt-4) puis cliquer dans la barre "Propriétés de la carte"

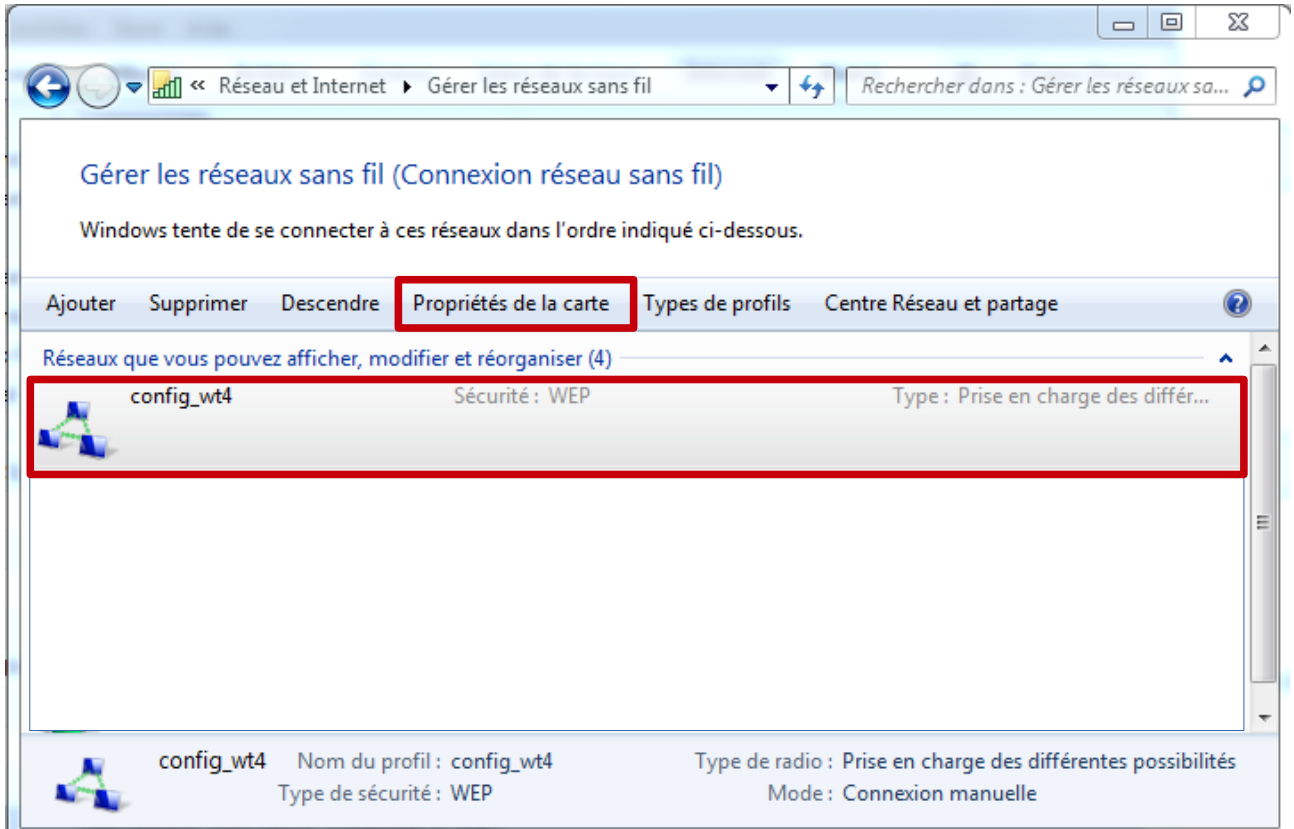

16.- Cliquez deux fois sur "Protocole Internet version 4 (TCP/IPv4)

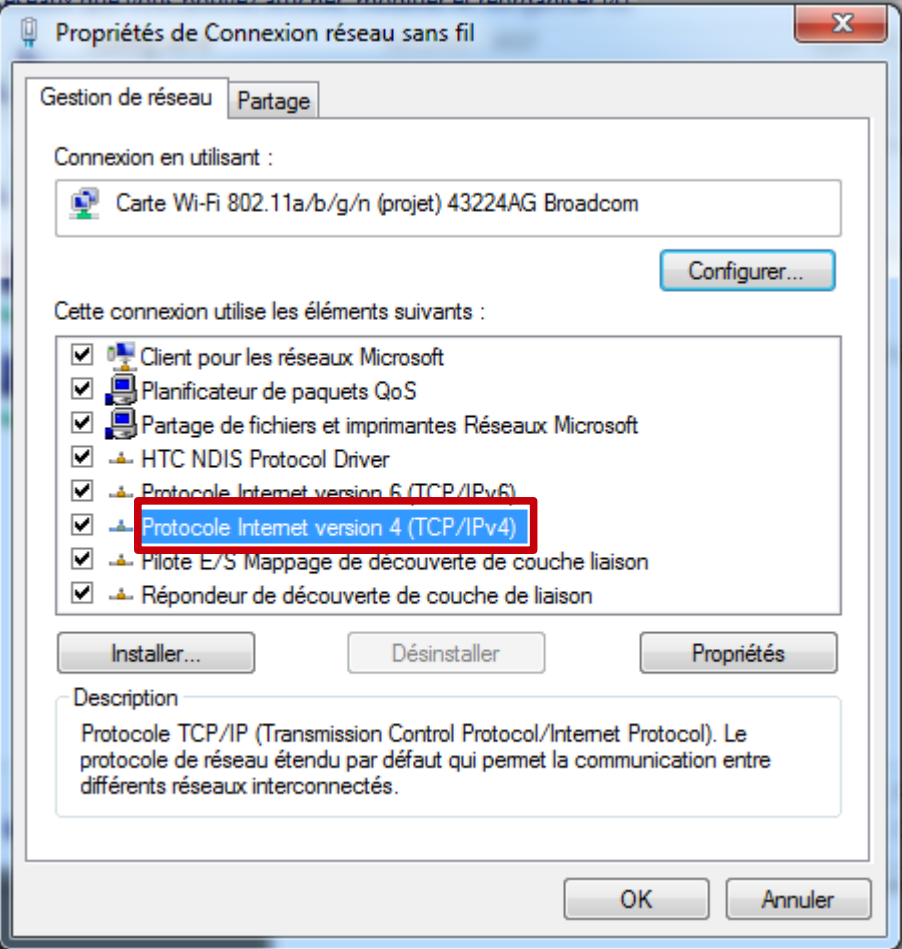

### 17.- Choisir "Utiliser l'adresse IP suivante"

Adresse IP : 192.168.1.10 Masque sous-réseau : 255.255.255.0

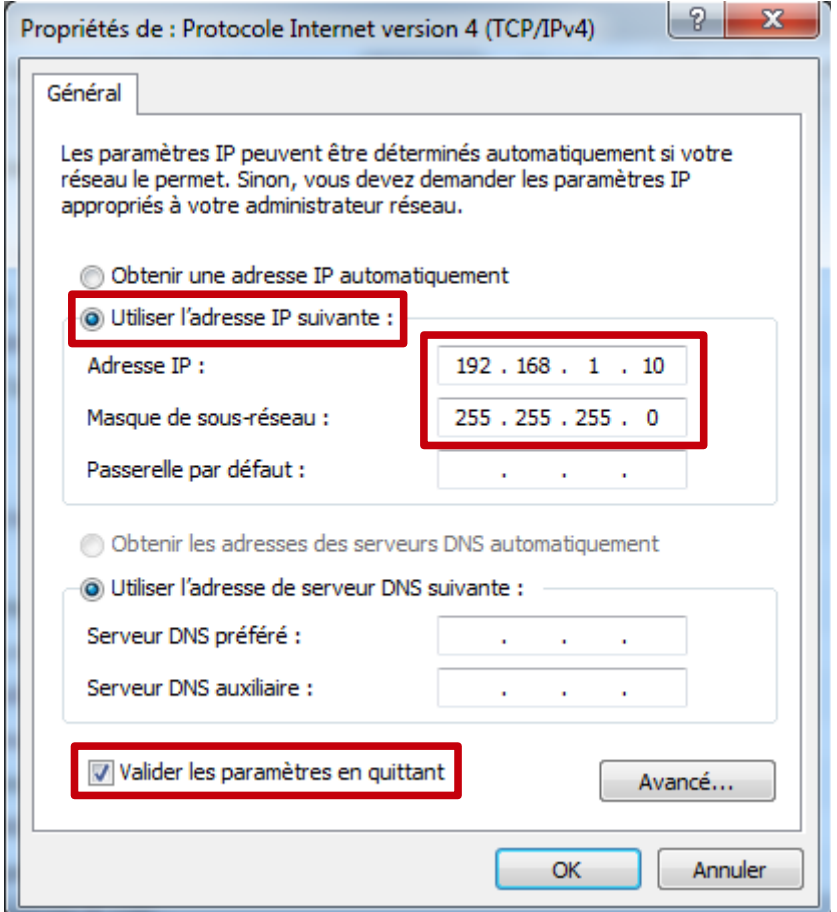

- Confirmer "Valider les paramètres en quittant" puis cliquer sur OK
- Si une fenêtre s'ouvre choisir réseau domestique.

Dans la barre des tâches à droite faire une connexion sur "config\_wt-4"

### **Note : Je ne peux en aucuns cas être tenu responsable pour les dommages dû aux fausses manipulations, référez-vous aux manuels du fabricant**

#### Lien de téléchargement:

https://nikoneurope-

fr.custhelp.com/app/answers/list/locale/fr CH#s=eyJzZiI6eyIxNTExM DOiOnsiZmlsdGVvcvI6evJub190cnVuY2F0ZSI6MCwicGFnZSI6MS wic2VhcmNoVHlwZSI6eyJmaWx0ZXJzIjp7ImRhdGEiOjUsInJuU2 VhcmNoVHlwZSI6InNlYXJjaFR5cGUiLCJmbHRyX2lkIjo1fX0sImtl eXdvcmQiOnsiZmlsdGVycyI6eyJkYXRhIjoiIiwicm5TZWFyY2hUeX BlIjoia2V5d29vZCJ9fSwicCI6eyJmaWx0ZXJzIjp7ImRhdGEiOnsiM CI6WzM3LDEwMjMsMTEzLDcyMV0sInJlY29uc3RydWN0RGF0Y SI6W3sibGV2ZWwiOjQsImxhYmVsIjoiV1QtNCIsImhpZXJMaXN0I joiMzcsMTAyMywxMTMsNzIxIn1dfSwicm5TZWFyY2hUeXBlIjoib WVudWZpbHRlciIsImZsdHJfaWQiOjJ9fSwiYyI6eyJmaWx0ZXJzIj p7ImRhdGEiOnsiMCI6WzY0OV19LCJvblNlYXJiaFR5cGUiOiJtZ W51ZmlsdGVvIiwiZmx0cl9pZCI6M319LCJzb3J0X2FvZ3MiOnsiZm IsdGVvcvI6eyJkYXRhIjp7ImNvbF9pZCI6bnVsbCwic29ydF9kaXJIY 3Rpb24iOm51bGx9fX19fX0sImMiOjE1fQ..